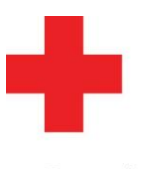

# **Een nieuwe (gesloten) betalende uitvoering Vlaanderen plannen - facturatiemodule**

Handleiding voor Opleidingsplanners Versie mei 2015

Eduko Admin

Opmerking:

Gebruik deze instructie ook indien u voor een klant een gesloten opleiding gratis wil aanbieden. Geef in dat geval 100% korting op de kostprijs.

## **Open de Uitvoeringsplanner**

Ga naar je dienstverband 'Opleidingsplanner' en klik op de tegel '**Uitvoeringsplanner**' op de startpagina.

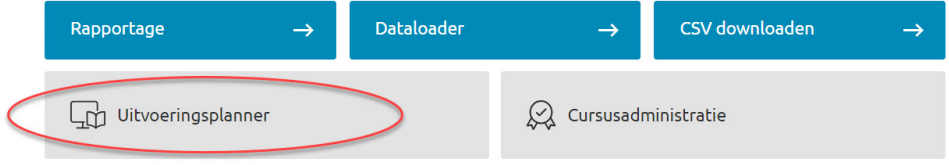

De uitvoeringsplanner opent in een nieuw tabblad. Klik rechts bovenaan op '**Aanmelden**'. Dit verloopt verder automatisch. Je zie nu volgende pagina:

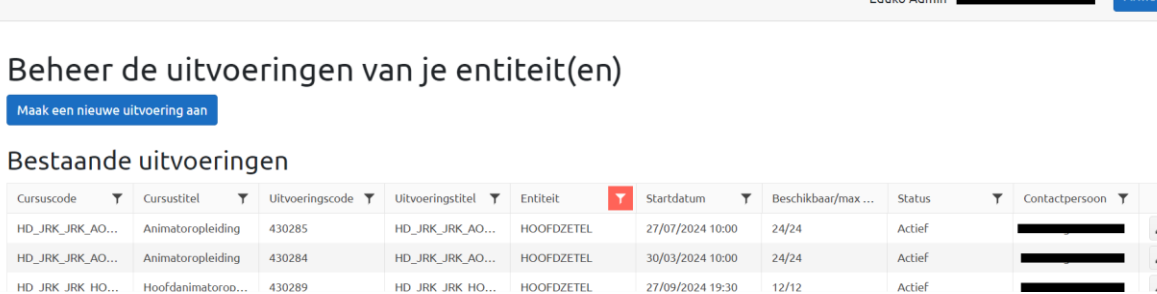

Klik op '**Maak een nieuwe uitvoering aan'** en kies een cursus.

Beheer de uitvoeringen van je entiteit(en) Maak een nieuwe uitvoering aan

**Postando uitvooringen** 

# **Zoek de juiste cursus (bijvoorbeeld eerste hulp)**

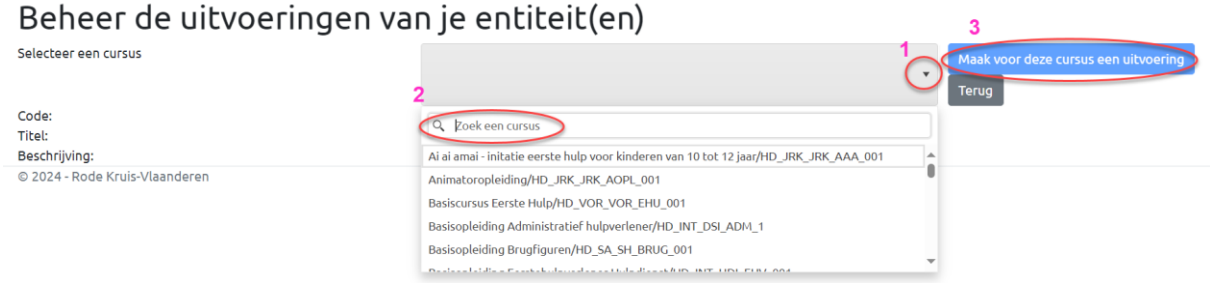

Opgelet: als je een cursus hebt gekozen krijg je de details van de cursus te zien. Is het de correcte cursus? Klik dan op 'Maak voor deze cursus een uitvoering' en volg de verschillende stappen.

# **Stap 1: Algemene details van de uitvoering**

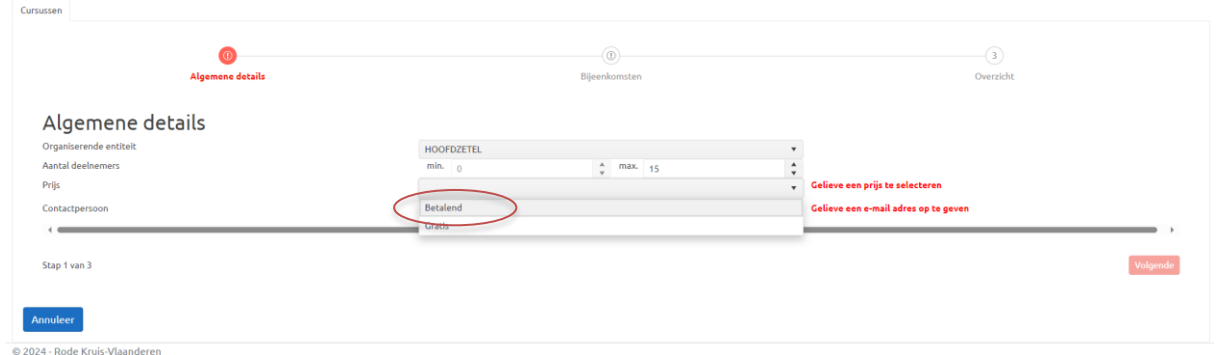

Selecteer de volgende gegevens

- De organiserende entiteit
- Het max. aantal deelnemers
- Prijs: Betalend.
- Vul een contactpersoon in.

Klik rechts onderaan op 'Volgende

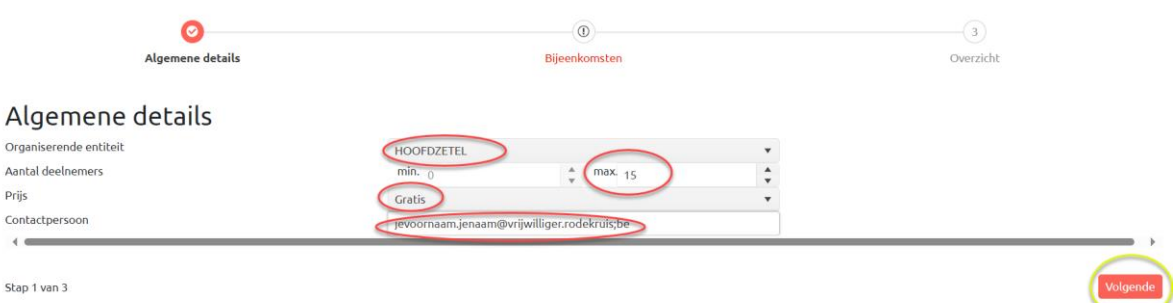

Opgelet: je hebt voor betalend gekozen: bovenaan in de voortgangsbalk komt er een extra stap 'facturatie' bij.

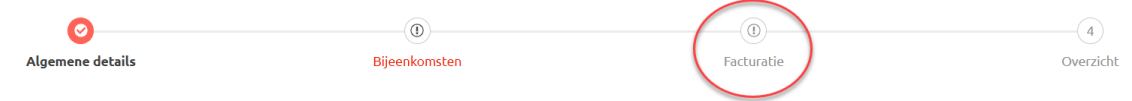

# **Stap 2: Bepaal de bijeenkomsten van deze uitvoering**

Selecteer

- de datum en het uur waarom de cursusuitvoering start en eindigt
- de docent(en) en eventuele simulanten (!!! Informeer vooraf of deze beschikbaar zijn)

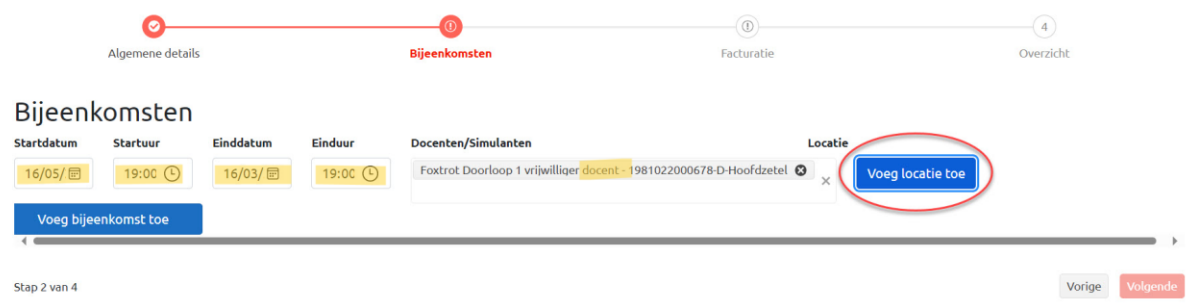

Klik vervolgens op '**Voeg locatie toe'** om een vrije locatie naar keuze of een vaste locatie toe te voegen.

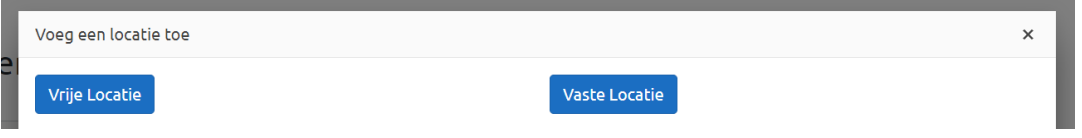

**'Vrije locatie':** om een adres naar keuze in te geven, bijvoorbeeld het lokaal van de vereniging waarvoor je de opleiding organiseert.

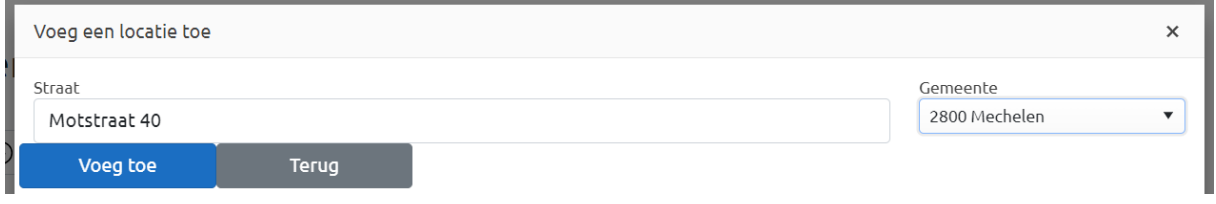

### **'Vaste locatie':** om het Rode Kruis leslokaal van jouw afdeling te selecteren

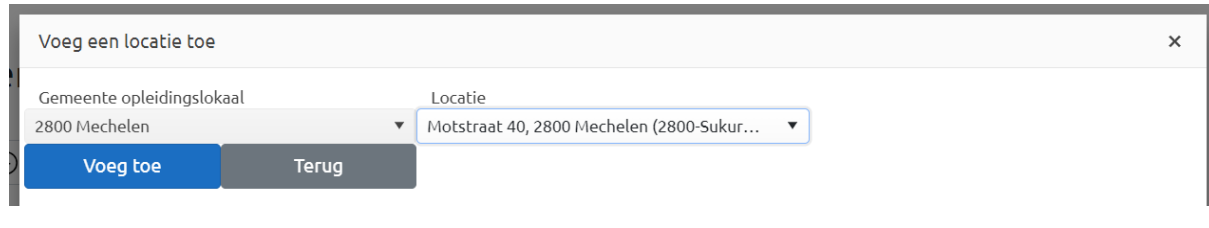

### Klik op **Voeg bijeenkomst toe**

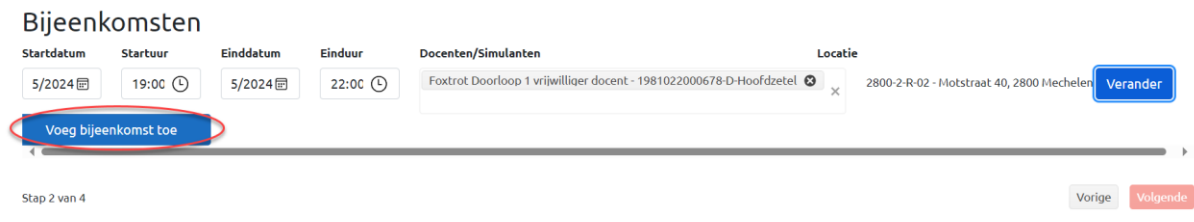

De bijeenkomst wordt toegevoegd en verschijnt onder de editor waar je parameters kan invullen.

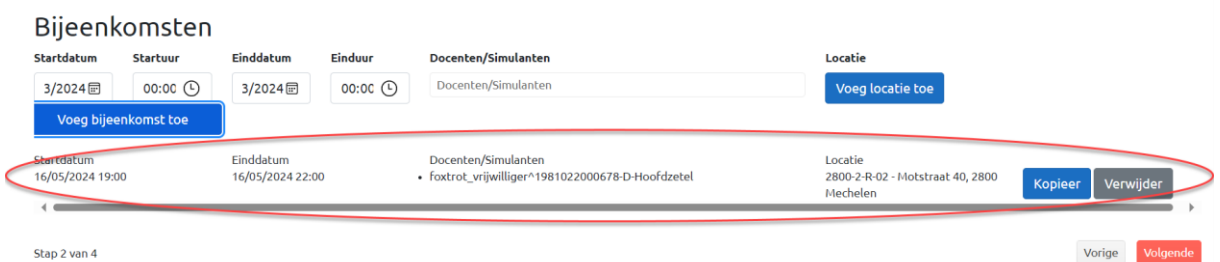

Opgelet: indien de uitvoering uit meerdere bijeenkomsten bestaat (bijvoorbeeld omdat deze uitvoering over twee avonden is gespreid) herhaal je deze stap voor iedere bijeenkomst! Je kan op de knop 'Kopieer' duwen om een deel van de gegevens (docent + locatie) van de eerste bijeenkomst over te nemen.

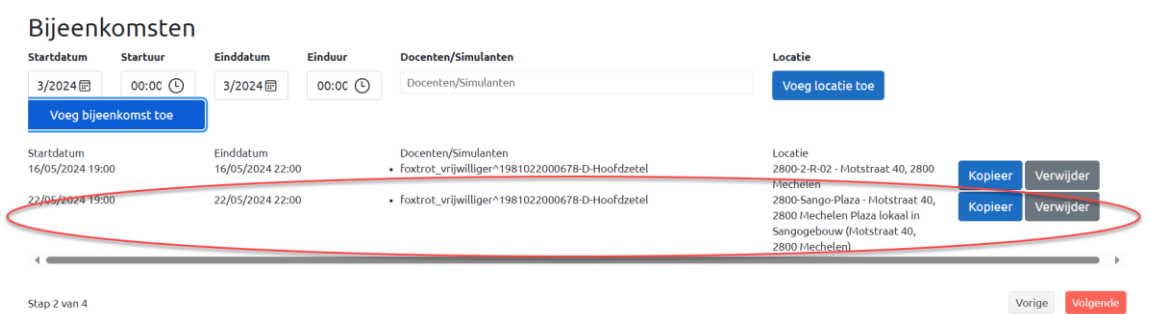

# **Stap 3: Facturatie**

# **A: Open opleiding**

Voor een open opleiding word een prijs per deelnemer weergegeven in de prijsofferte. Deze wordt gefactureerd aan de deelnemers.

Opmerking: *De prijs per deelnemer wordt enkel weergegeven als dit is opgenomen in de cursusinformatie. Is dit niet opgenomen? Dan is de weergegeven prijs onder prijsofferte 0 EUR.*

Bij de inzet van een simulant voor een open opleiding wordt in de prijsofferte de prijs van weergegeven die voor deze inzet kan worden aangerekend door de entiteit van de simulant.

#### **Opmerking**

*De prijs voor een simulant wordt enkel weergegeven als deze is opgenomen in de cursuskenmerken. Is dit niet opgenomen? Dan is de weergegeven prijs onder prijsofferte 0 EUR.* 

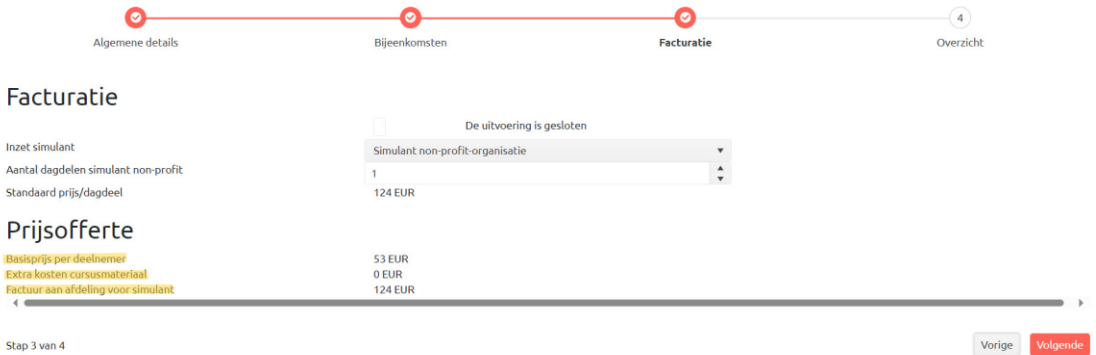

# **B: Gesloten opleiding**

Organiseer je een gesloten opleiding voor bijv. een externe klant? Zet dan een vinkje in het vakje bij 'de uitvoering is gesloten'.

- Er verschijnt rechts een extra optie op een klant te koppelen
- De applicatie berekent dan onmiddellijk de prijs voor de opleiding.

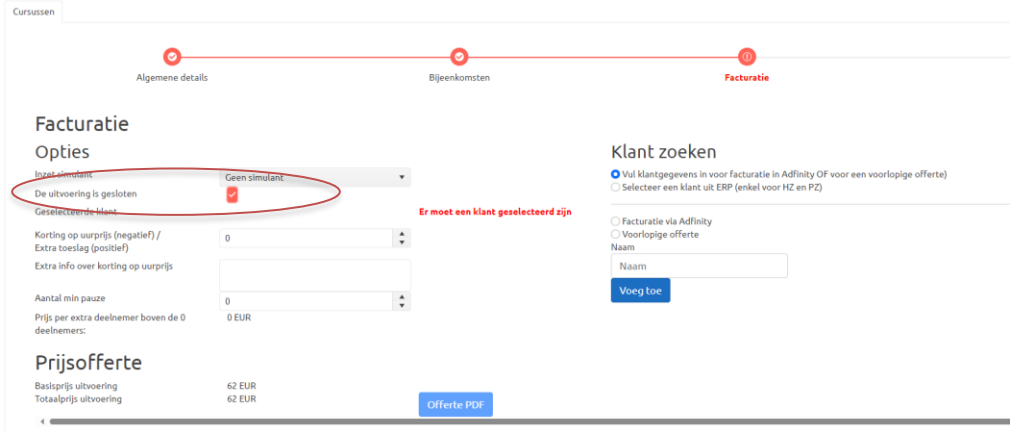

## **Klant zoeken en selecteren**

Er zijn verschillende opties om een klant te selecteren.

### *A: Je werk voor de facturatie in Adfinity*

- 1. Selecteer 'Vul klantgegevens in voor facturatie in Adfinity OF voor een voorlopige offerte)
- 2. Selecteer 'facturatie via Adfinity'
- 3. Typ de naam in van de klant en klik op 'voeg toe'

*B: Je hebt een voorlopige offerte nodig voor een aanvraag van een klant, organisatie en/of vereniging*

- 1. Selecteer 'Vul klantgegevens in voor facturatie in Adfinity OF voor een voorlopige offerte)
- 2. Selecteer 'Voorlopige offerte'
- 3. Typ de naam in van de klant en klik op 'voeg toe'

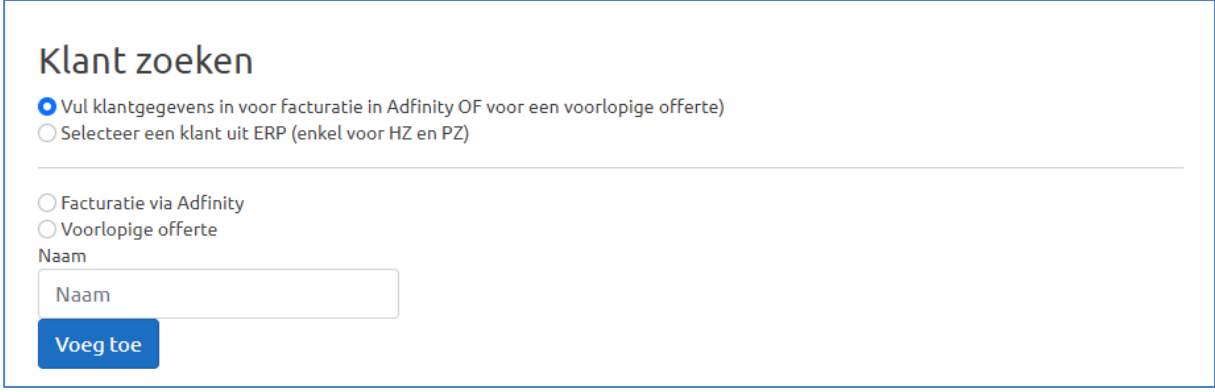

## *C: Je doet de facturatie via ERP*

- 1. Selecteer 'Selecteer een klant uit ERP (enkel voor HZ en PZ)'
- 2. De optie om een klant te zoeken verschijnt. Zoek en selecteer een klant uit ERP: Typ de naam, adres, postcode en/of gemeente en klik op '**Zoek**'. Indien de klant gevonden wordt krijg je één of meerdere suggesties.
- 3. Bevestig door rechts op '**Selecteer'** te klikken.

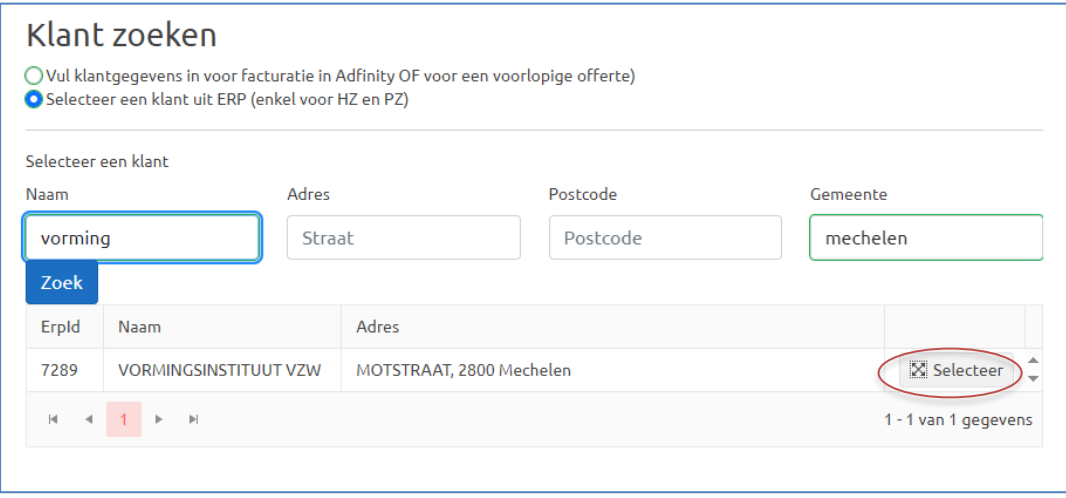

- 4. Geef een eventuele korting of meerprijs in en leg uit in het vak 'extra info over korting op uurprijs'. Wil je een gesloten opleiding gratis aanbieden aan een klant? Geef dan hier het volledige bedrag/uur korting.
- 5. Geef aan of een pauze voorzien is, zodat middaguren niet mee in rekening worden gebracht.
- 6. Onderaan ziet u de prijsofferte. Klik op de knop '**Offerte PDF**' om deze te downloaden. U kan deze bezorgen aan de klant.

**Opgelet**: Om deelnemers zichzelf te laten inschrijven voor een gesloten opleiding is de uitvoeringscode nodig. Je kan deze terugvinden in het overzicht onder 'Algemene details'.

# **Stap 4: Overzicht**

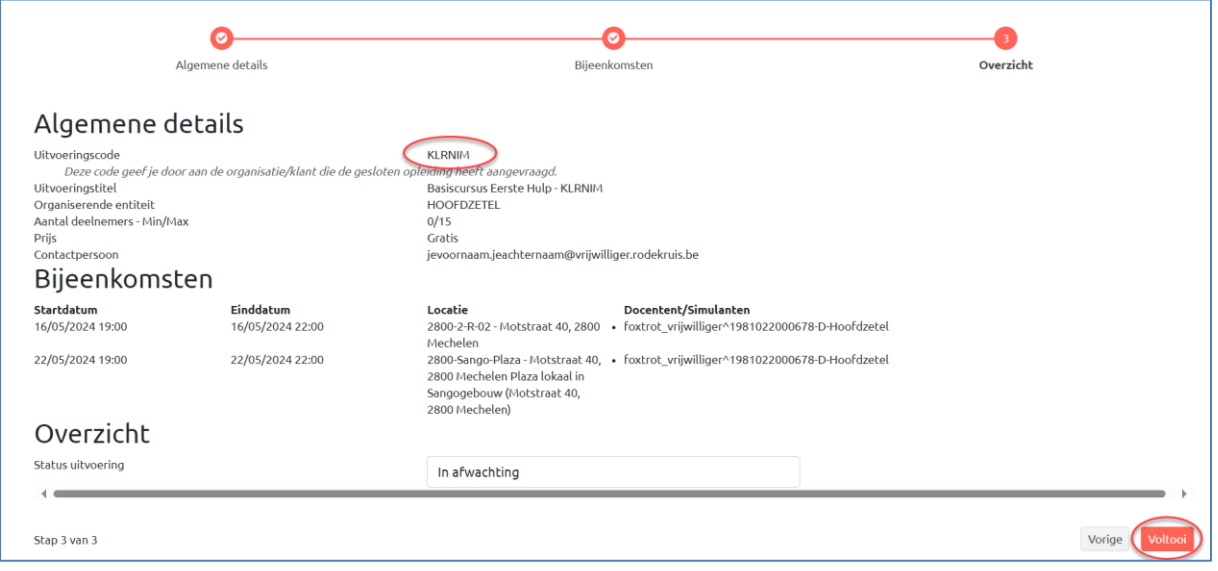

Controleer het overzicht van de ingestelde uitvoering. Noteer de uitvoeringscode om de uitvoering snel terug te vinden.

**Opgelet**: Om deelnemers zichzelf te laten inschrijven voor een gesloten opleiding is de uitvoeringscode nodig. Je kan deze terugvinden in het overzicht onder 'Algemene details'.

Kies de **gewenste status** van de opleiding:

- In afwachting: indien de uitvoering nog niet onmiddellijk gepubliceerd mag worden
- Actief: de cursus wordt onmiddellijk gepubliceerd (het kan een uurtje duren vooraleer je deze kan terugvinden via de zoekpagina)
- Afgerond: Als de opleiding heeft plaatsgevonden én de docent de opleidingsstatus van de deelnemers heeft ingegeven moet de status van een opleiding altijd op 'afgerond' gezet worden.
- Geannuleerd: indien de opleiding niet als plaatsvinden / niet heeft plaatsgevonden

Klik rechts onderaan op **'Voltooi'** om de uitvoering in te plannen.

+ kijk bij opmerking 2 voor een e-mail sjabloon dat je aan de betrokken organisatie/klant/vereniging kan sturen over de manier van inschrijven.

## **Opmerking 1 :**

Je kan na het voltooien nog steeds aanpassingen maken aan de uitvoering:

- 1. Zoek hiervoor de opleiding op de uitvoeringsplanner (gebruik hiervoor de filters)
- 2. Klik rechts naast het de opleiding op het potloodje
- 3. Je komt opnieuw op het overzicht van de cursus. Door rechts onder op 'vorige' te klikken keer je terug in de instellingen van de uitvoering en kan je de nodige aanpassingen maken.

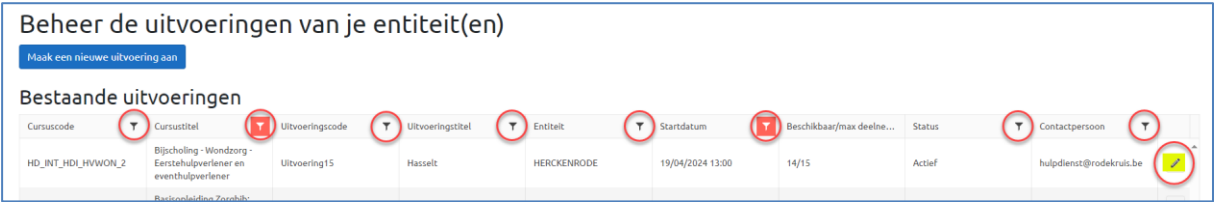

## **Opmerking 2: E-mail sjabloon**

Je kan dit mailsjabloon gebruiken om naar de contactpersoon van de gesloten opleiding te sturen. Hierin staat de werkwijze voor het zelf inschrijven van deelnemers op gesloten uitvoeringen.

Een werkwijze die we erg willen stimuleren, aangezien de gebruikers dan ook voor hun certificaten al toegang hebben tot het platform.

Hiervoor dien je de parameter *{Gesloten opleiding code = uitvoeringscode}* in te vullen in het mailsjabloon.

Deze kan je vinden in het overzicht van de uitvoering op de uitvoeringsplanner.

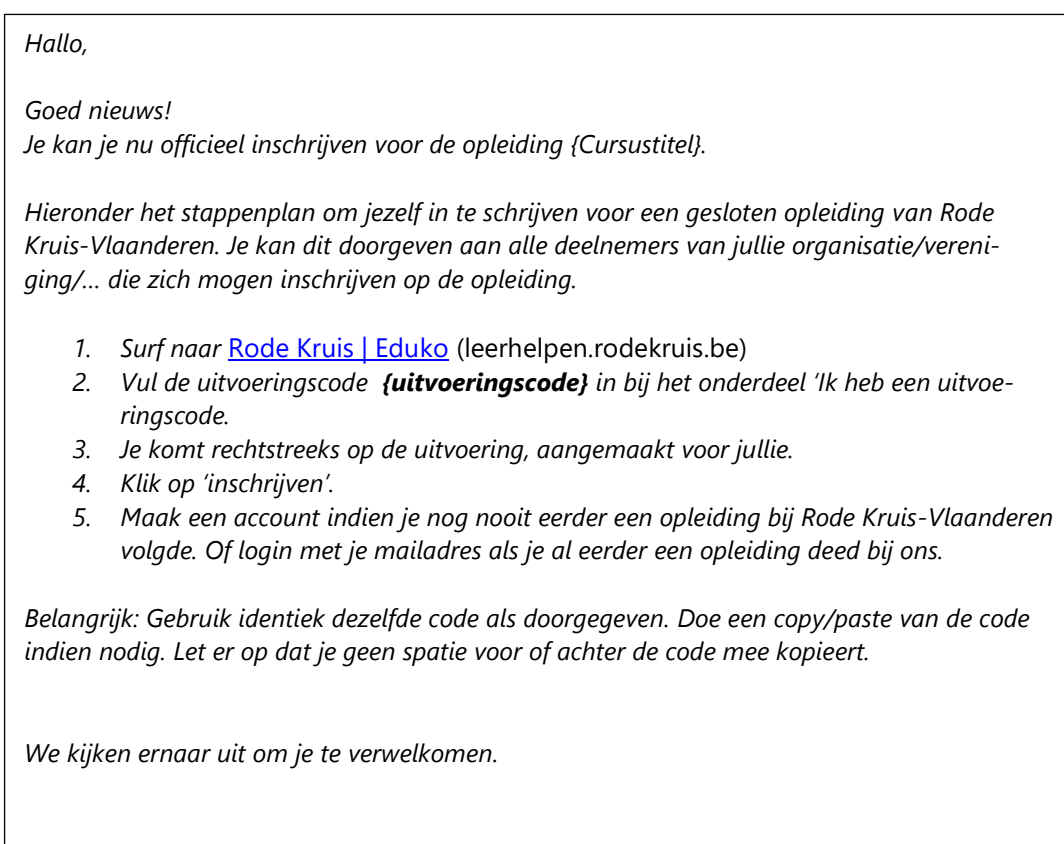

*Tot binnenkort!*

*Vriendelijke groeten*